## **Withdraw an accepted offer**

- 1. On the offer details page, click the 'Withdraw Acceptance' link.
- 2. A confirmation message will appear. Read the information provided, select the withdraw reason from the dropdown.

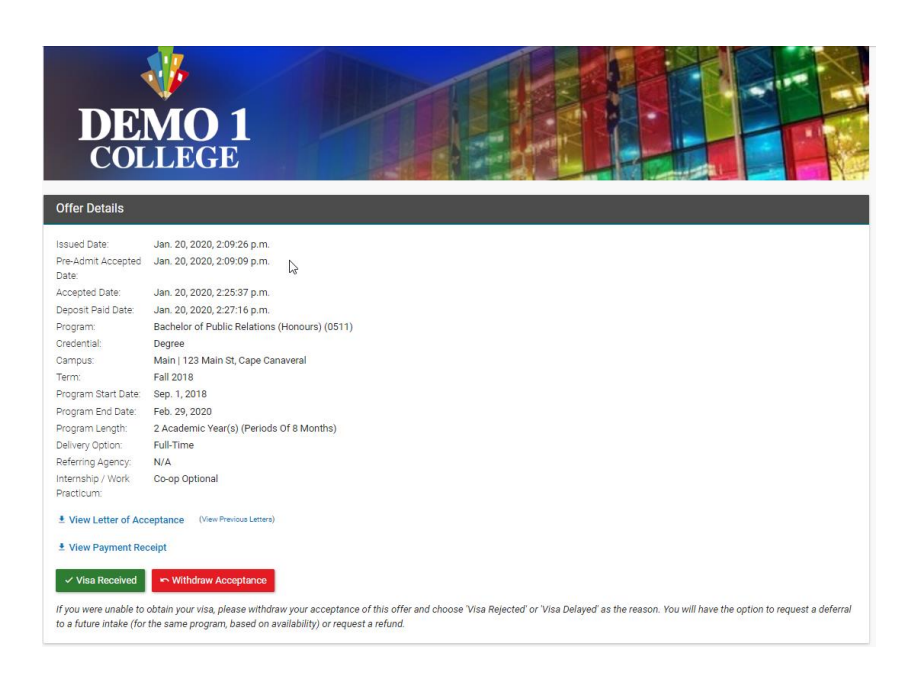

3. If you wish to request a deferral click 'Yes,' and when you click 'Continue' you will be taken to the deferral request screen. If you select 'No' you will be asked if you wish to request a refund.

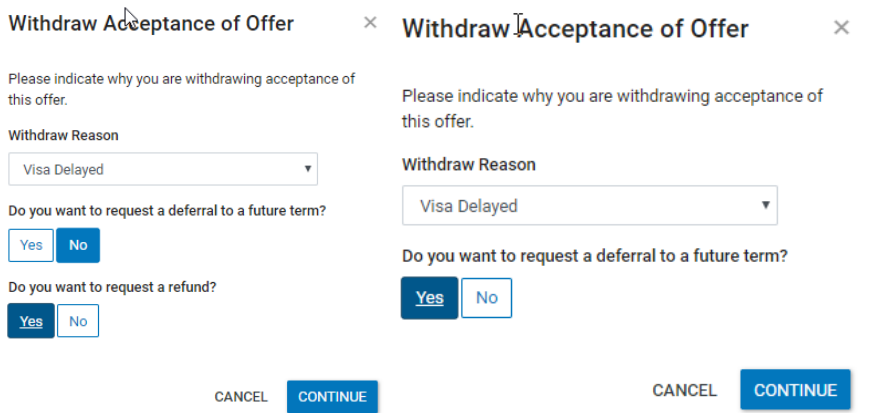

- 4. If you select 'No' you will be asked if you wish to request a refund. If you select 'Yes' you will be taken to the refund request screen when you click 'Continue'.
- 5. If you selected 'No' for both options the offer status will be changed to 'Withdrawn,' and there will still be the option to request a deferral or refund later from the offer screen.

## **Request a Deferral**

In a case where acceptance of an offer has been withdrawn after a payment is made, you can request a deferral.

1. On the offer details page of a withdrawn offer, click the 'Request Deferral' button.

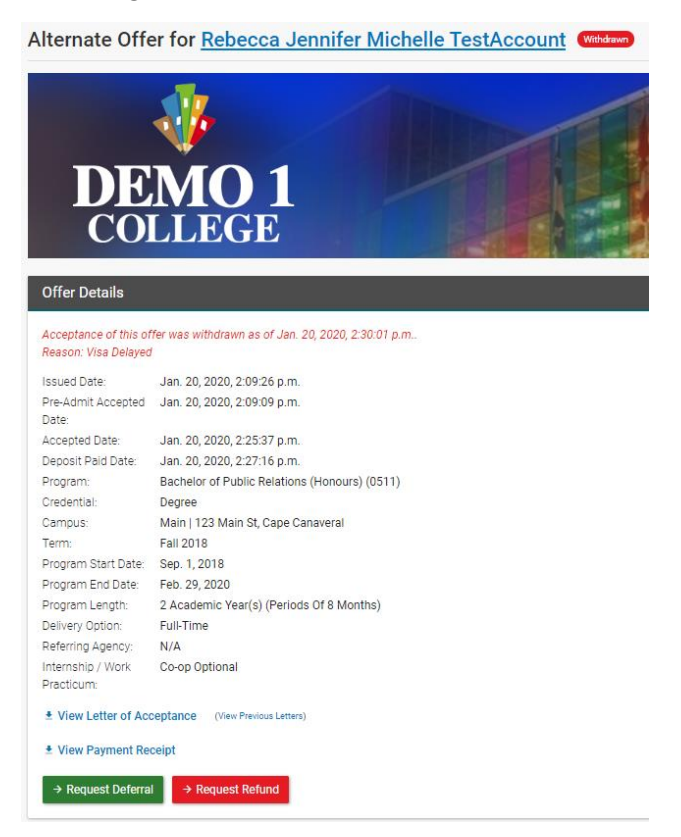

2. On the Request Deferral page, you can submit documents to support your deferral request, select the term you wish to defer the offer to then click 'Save'.

Select the term you wish to defer acceptance until.

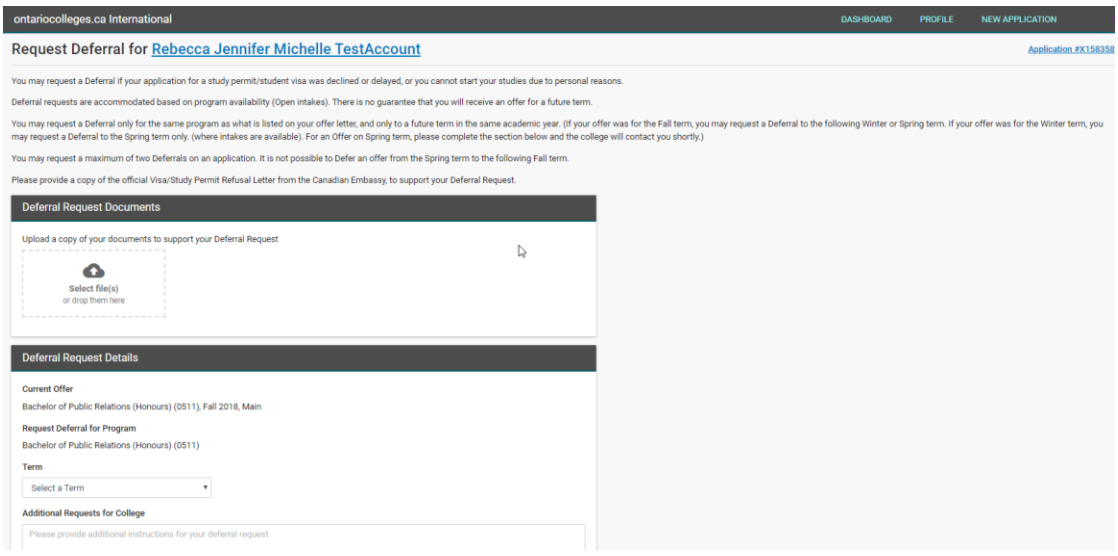

- 3. Confirm the campus and start date.
- 4. Optionally you can enter any additional requests for the college in the space required.
- 5. Click 'Save' to submit the request.

## **Request a Refund**

If you have withdrawn acceptance of an offer but the applicant doesn't wish to defer, you can request a refund instead.

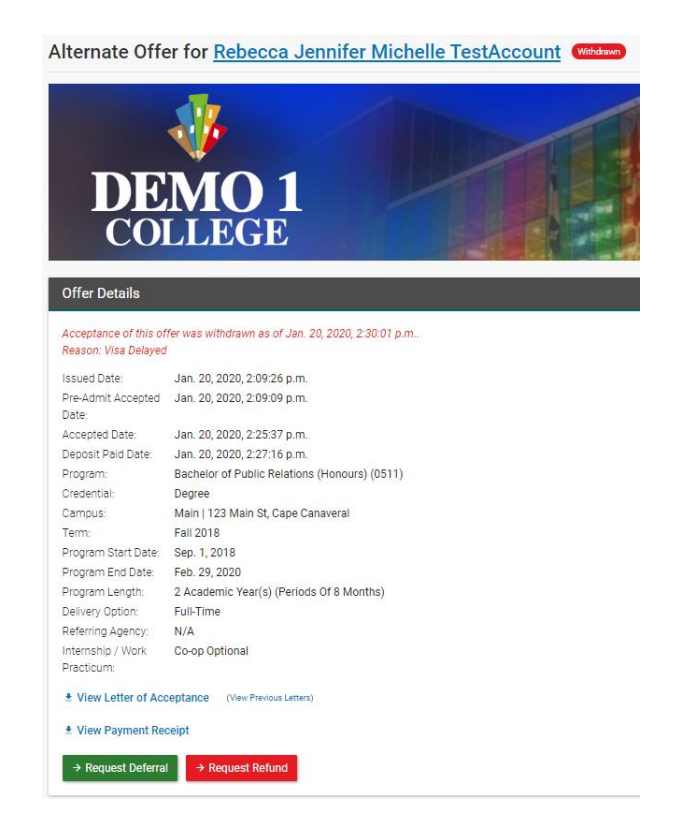

- 1. On the offer details page of a withdrawn offer, click the 'Request Deferral' button.
- 2. If you have supporting documents, such as a Visa/Study Permit Refusal Letter you can upload it.
- 3. You can also provide additional information or instructions if necessary.
- 4. Click 'Save' to submit the request.

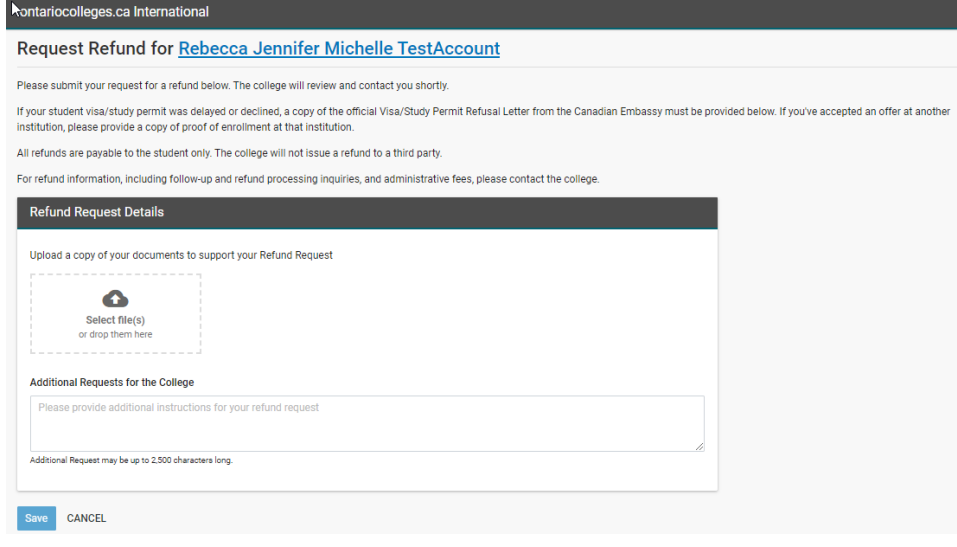